## ○【PINA(ピナ)】の使い方

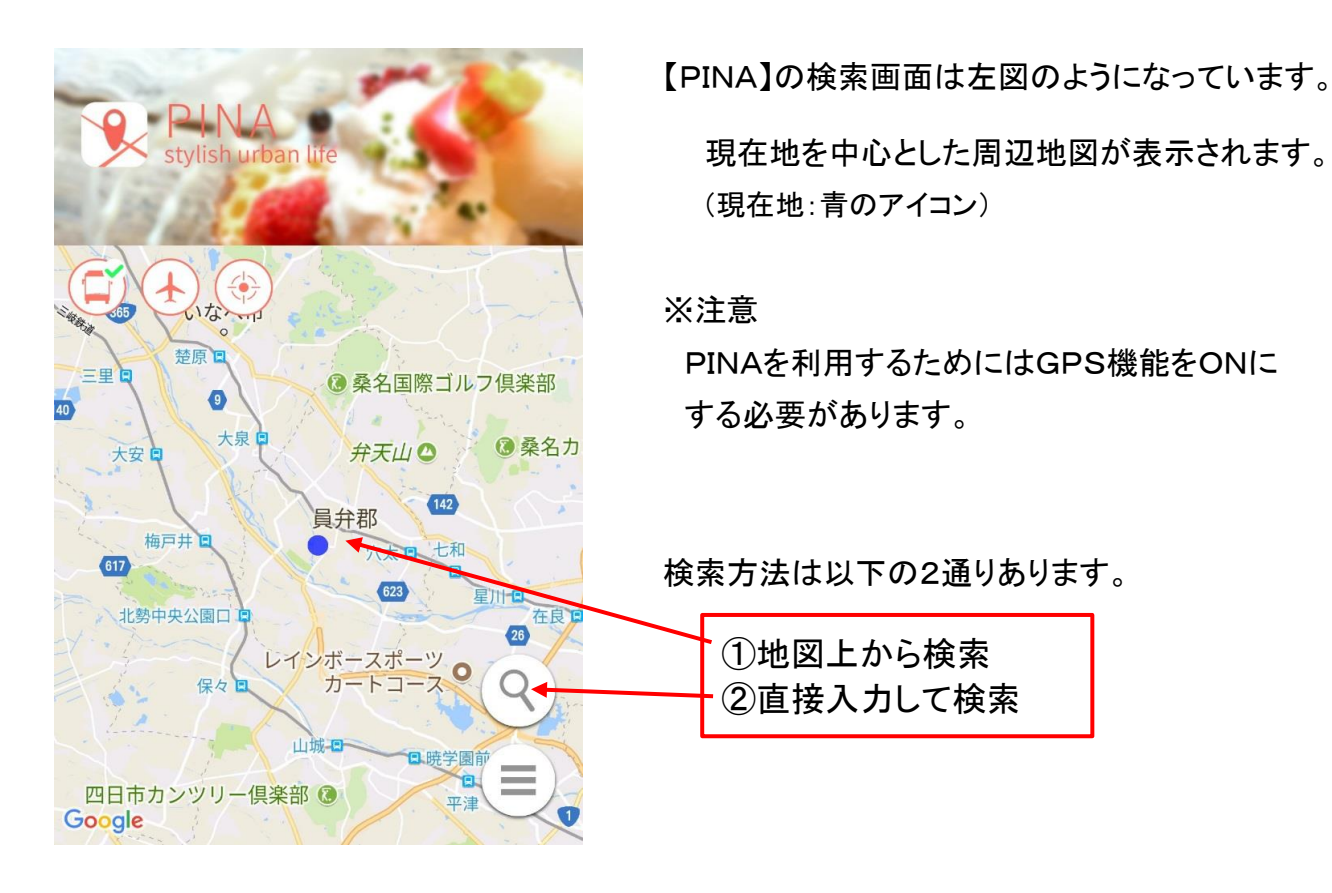

## ①地図上から検索する場合

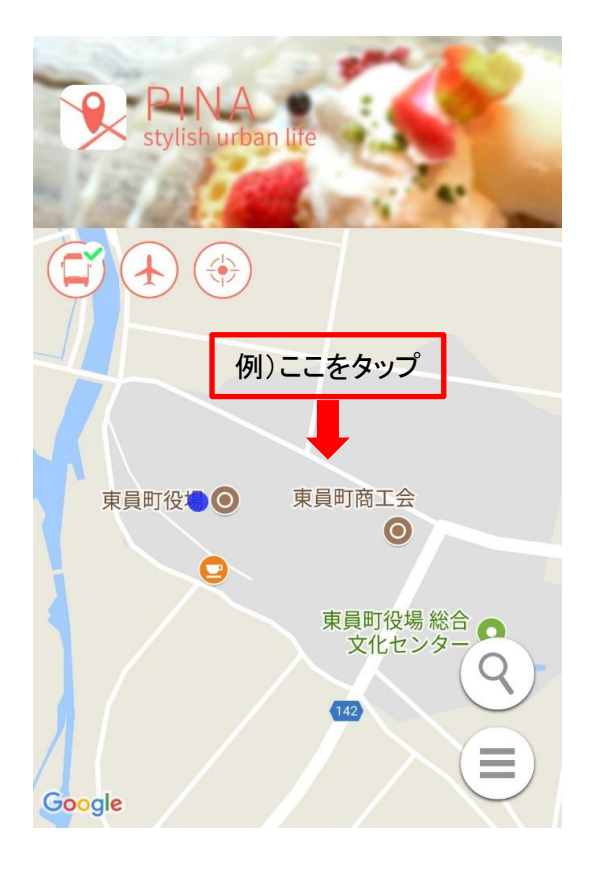

①地図を拡大し、地図上にある道路等 をタップしてください。

②タップすると、該当する路線あるいは最寄りの 路線が表示されます。

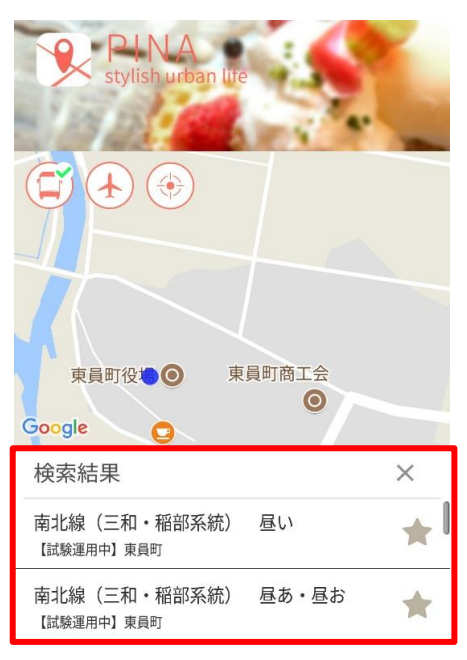

③検索結果から調べたい路線をタップしてください。

## ②直接入力して検索する場合

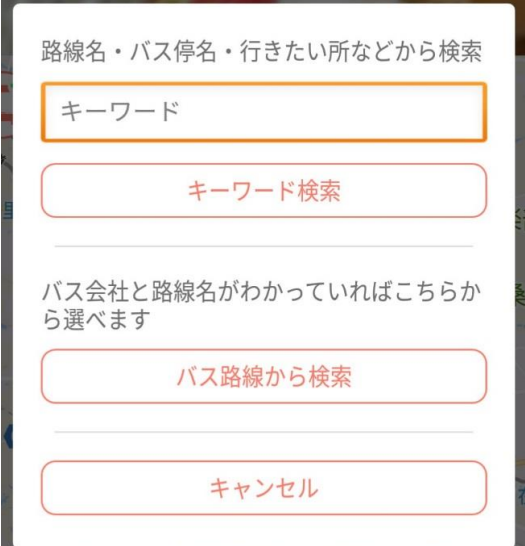

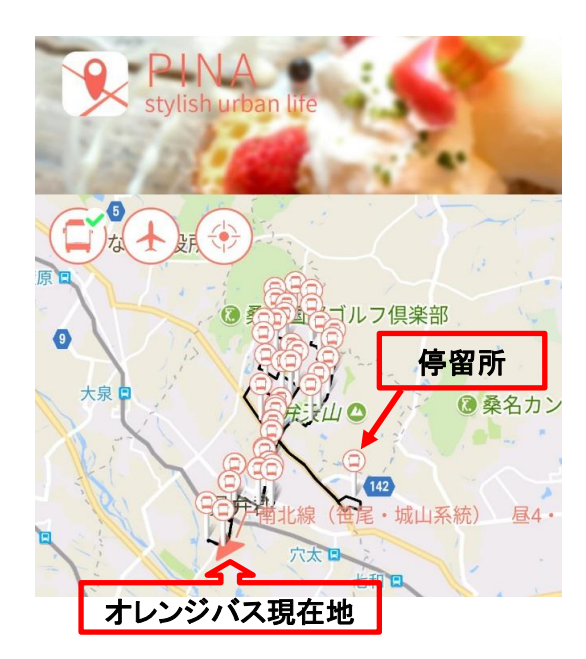

①地図上にある下記のアイコンをタップすると 左図の検索画面が表示されます。

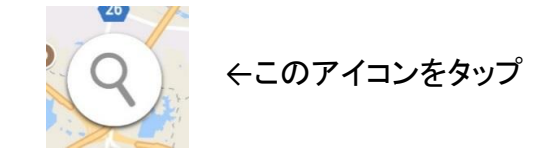

②キーワード(路線名・バス停名等)を入力して 検索してください。 地図上で検索した場合と同様に、検索結果から 調べたい路線をタップしてください。

③検索結果の画面では、「路線」、「停留所」、 「バスの現在地」が表示されます。

 ※選択した路線が検索した時間に運行していない 場合、「バスの現在地」は表示されません。

 ※地図上にある停留所をタップすると、停留所の 時刻表、通知機能の設定画面が表示されます。

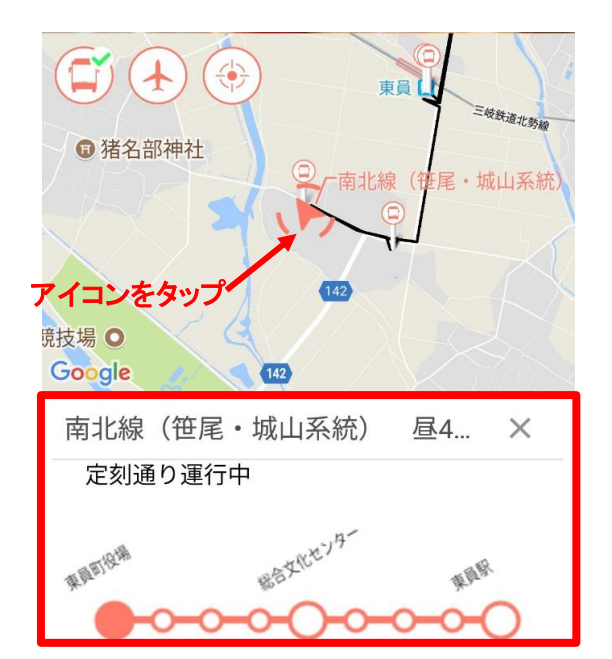

④「バスの現在地」を示すアイコンをタップすると、 バスの詳細な運行状況が表示されます。

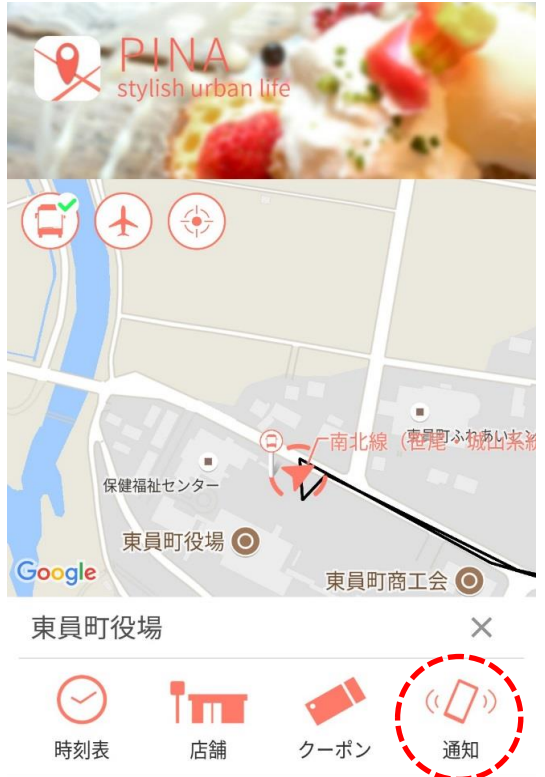

- ○通知機能があり、設定すると、選択した停留所の1つ 前の停留所にバスが近づいたら通知されます。
- ①「停留所」のアイコンをタップすると、左図の画面が 表示されます。

②右端にある「通知」から、通知機能を使用すること ができます。